## 携帯の機種変更等でメールアドレスを変更された方は

「けんしんナビ」の「お問合せフォーム」から連絡ください

1.「けんしんナビ」へアクセスします。

「けんしんナビ」へは、カヤバ健康保険組合HPの下部にある

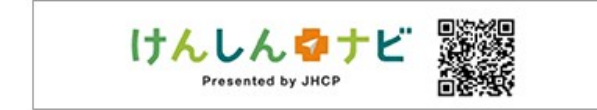

スイッチからも入れます。

カヤバ健康保険組合のホームページ URL及びQRコード

↓↓

https://www.kybkenpo.or.jp/

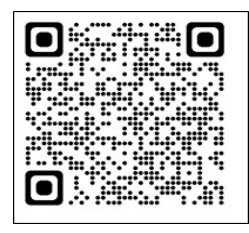

- 2.「よくある質問」を操作します。  $\blacksquare$
- 3.一番下の「お問合せフォーム」の 「FAQを見ても解決しません」 を操作します。

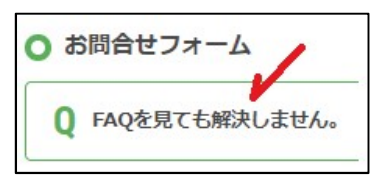

4. メッセージが表示されるので「こちら」を操作します。

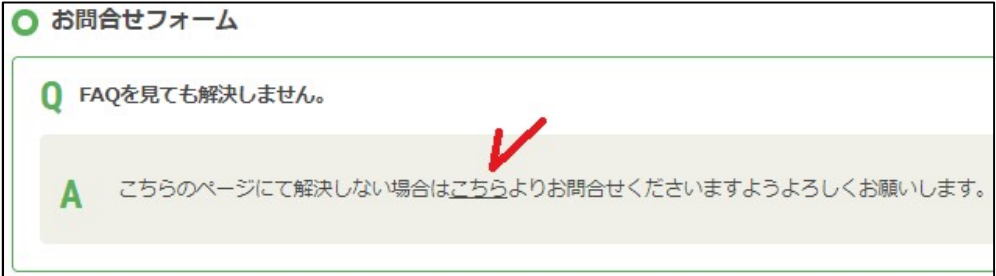

## 5.必要事項を記入ください。(下図を参照のうえ入力ください)

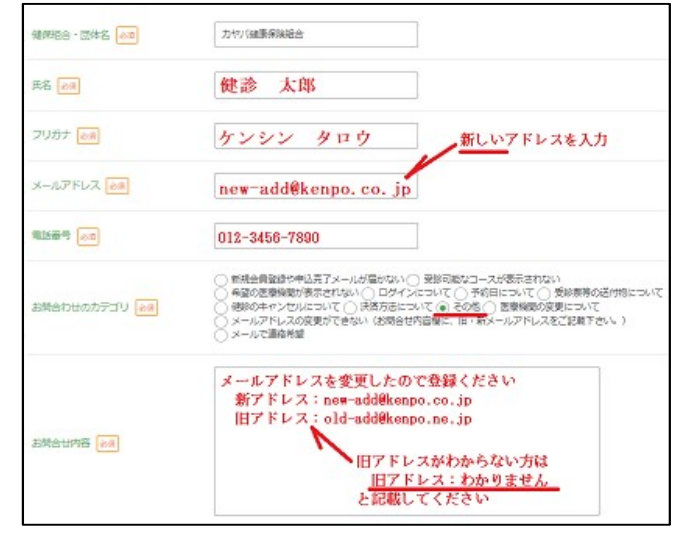

6. すべて入力したら「入力内容確認」を操作します。

7. 内容を確認し「送信」を操作します。 **Second Contract Contract Contract Contract Contract Contract Contract Contract Contract Contract Contract Contra** 

登録完了後、新しいアドレス宛に登録完了のお知らせが届きます。 (通知までにお時間を要します。 ご了承ください)

通知が届きましたら、ログインIDに新しいアドレスを入力して申込みください。